## blulog

## **Instruction manual - BluRadar**

You can download the BluRadar application from Google Play Store. You can use the link: <https://play.google.com/store/apps/details?id=pl.codesite.bluradar> Or you can find it taping in the name.

Once the installation is completed, you can simply plug in the USB hub to the phone using the OTG adapter provided. The application should start automatically or, if not, you should see it on the bar located below the main screen. You just have to click on it.

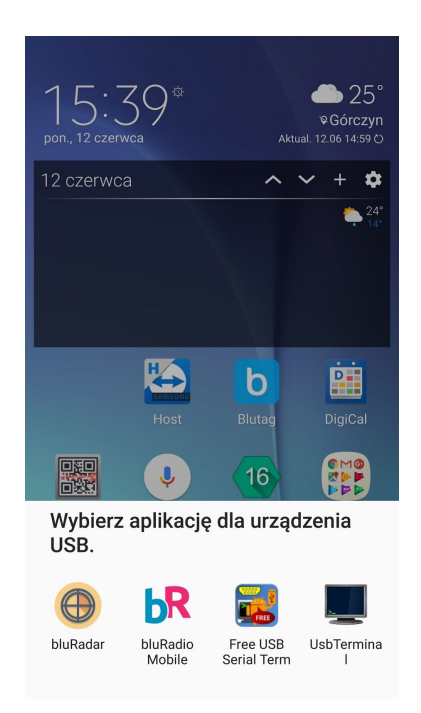

On the main screen of BluRadar you will automatically see a list of all the loggers that are in your proximity, transmitting information to the hub. You must keep in mind that the signal from the logger is transmitted only at the moment of measurement. So, if the measurement interval is set to 15 minutes, the maximum time after which you should see the logger in the app is 15 minutes.

Every row in the list includes ID of the logger, time of the last measurement (if the logger is not encrypted) or time of the last frame registered by the phone (if the logger is encrypted).

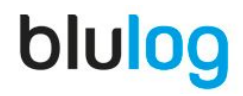

## blulog

The letter placed before the time mention indicates where the time data comes from. It can be linked either to the logger time (L) or Android system device time (S).

Next to the ID number and time value, you can see a grey area where the last RSSI signal level is indicated. There is also a number of hops, indicating how many repeaters, if any, are involved in the data transmission.

You can also see what was the signal force if any, one or more repeaters were involved. This information is located next the the grey area.

Below the data there is a loading bar, showing the theoretical time remaining to the next measurement. This time is received from the logger every 6 measurements. By default, the loading bar is set to every minute and the time is corrected after having received the relevant information from the logger. The loading bar is then red.

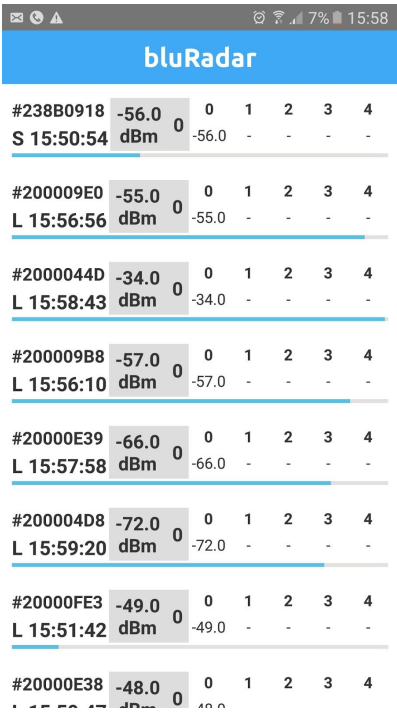

## blulog